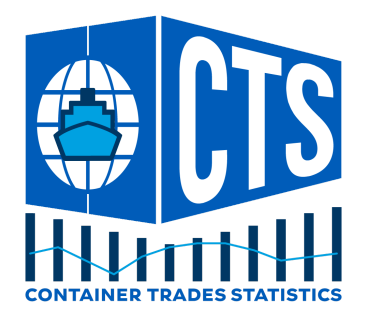

# CTS Website Quick Start Guide

Container Trades Statistics Ltd

November 2022

*This document describes the main features of the CTS Website, for those who have registered and created a user account.*

Please contact the support team at Container Trades Statistics if you have any questions about the functionality or to raise any technical issues. Email us on: [support@containertradesststistics.com](mailto:support@containertradesststistics.com)

Please contact the sales team at CTS to discuss your data requirements on [sales@containertradesstatistics.com](mailto:sales@containertradesstatistics.com)

# Sign Up / Log In

The CTS website address is: <https://www.containerstatistics.com/#/>

When you first click the Login link you need to register with your authorised email address and choose a suitable password.

Make sure you select the "Sign Up" option in the dialog below<sup>1</sup>:

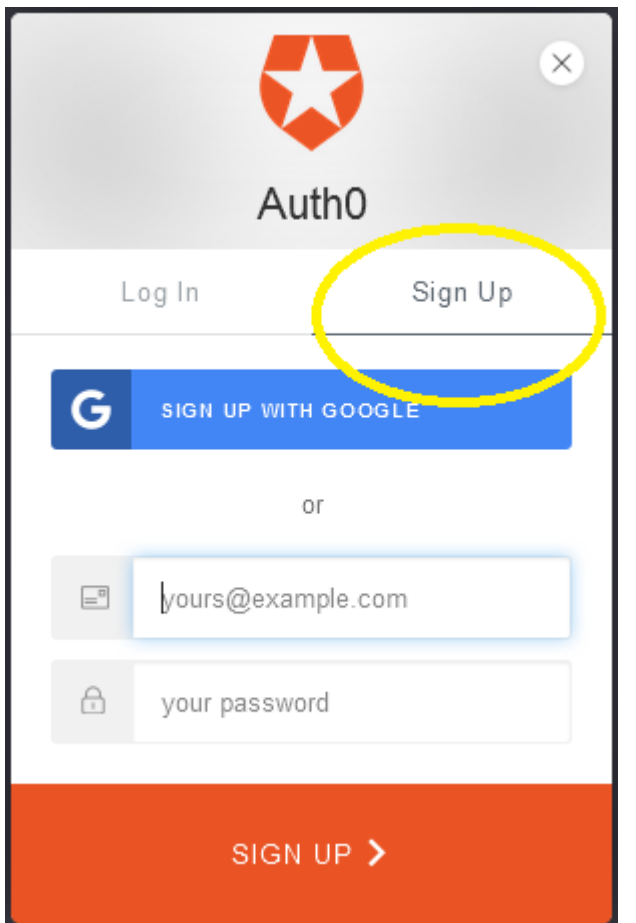

After creating a password you will be logged in to the site.

On Subsequent visits, select the "Log In" option on the popup dialog:

<sup>&</sup>lt;sup>1</sup> Authentication is handled by a specialist services provider ([Auth0\)](https://auth0.com/customers) so your password is never stored on our site. The Auth0 login / register dialog includes mechanisms to reset your password, should you forget it.

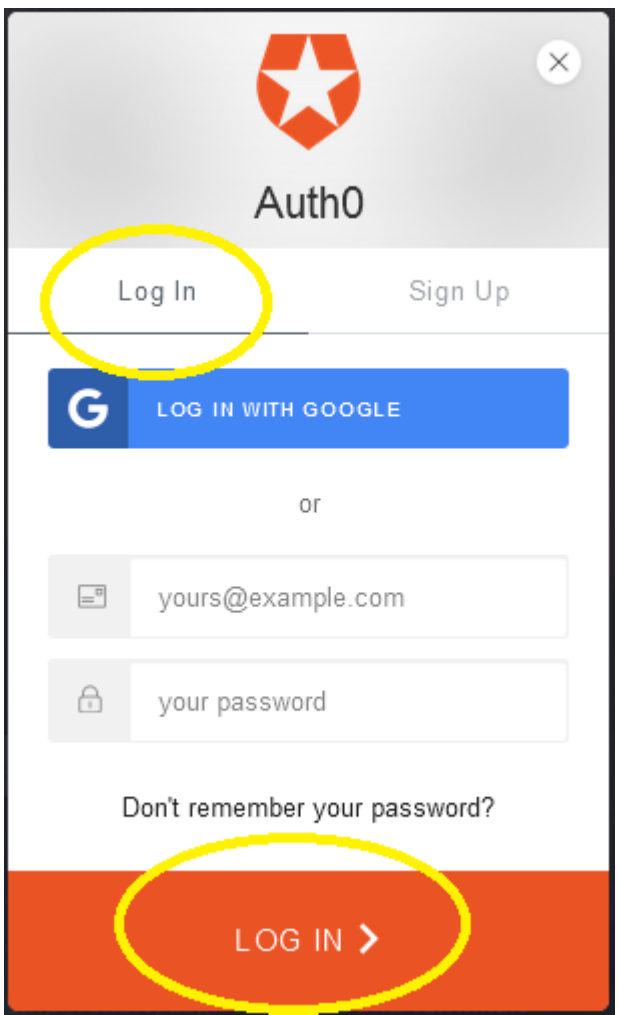

The site will also remember your identity if you log in frequently, allowing you to log in without entering your password:

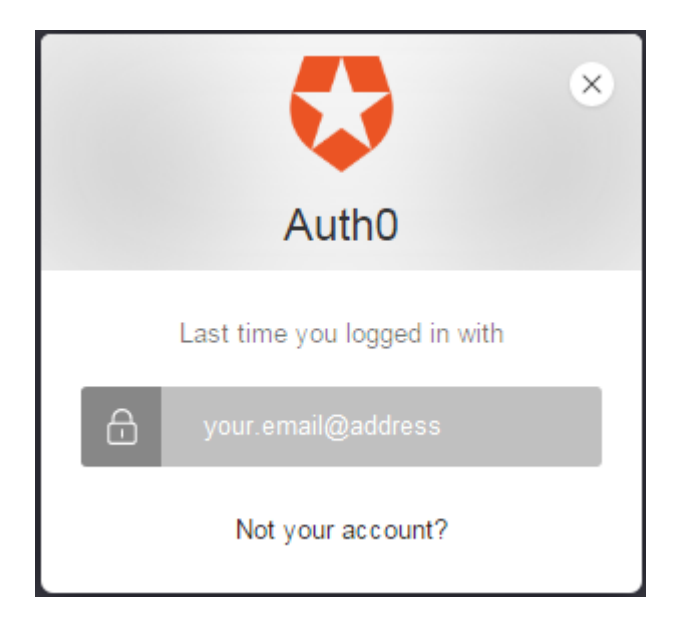

Once logged in, you should see the following:

- **Account Details** please fill in your details in order to access the free data
- **Free Reports** access to the free report content
- **Newsletter Data** *available only to Newsletter Subscribers*
- *●* **Newsletter Data**\* where you can learn about our Newsletter content
- **My Data** access to your purchased data subscriptions
- **Browse Trades\*** where you can learn more about our data products.

```
Account Details Free Reports Newsletter Data* Browse Trades*
```
Registering your details will give you access to our free data.

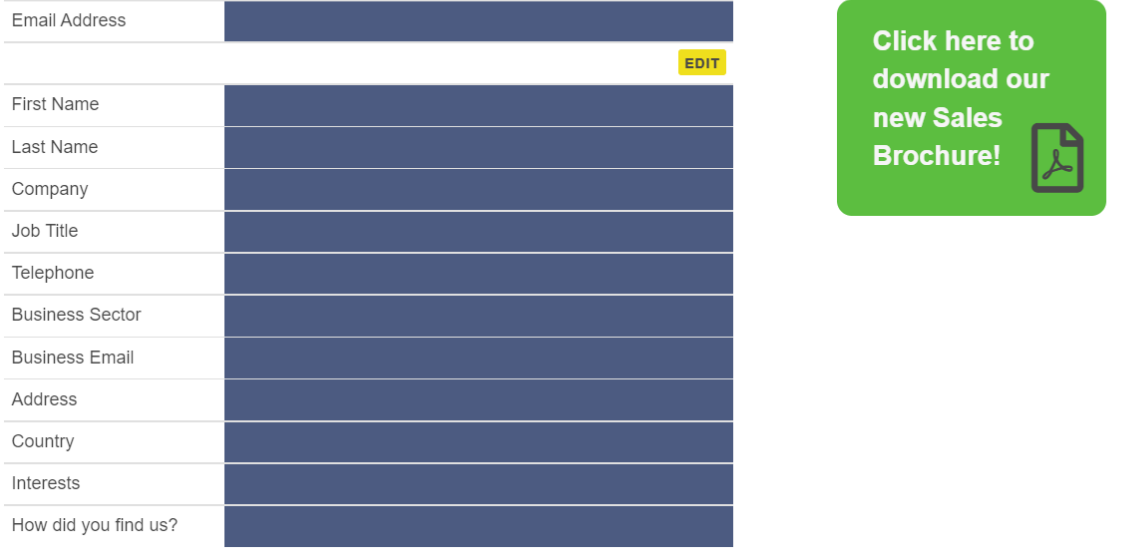

### Free Reports - All registered users will see these reports.

The Free Reports section includes data which is available to all registered accounts:

- Global Volume / Price Index
- Regional Volumes (import / export volumes for each of the 7 regions)
- Brazil Import / Export Volumes.

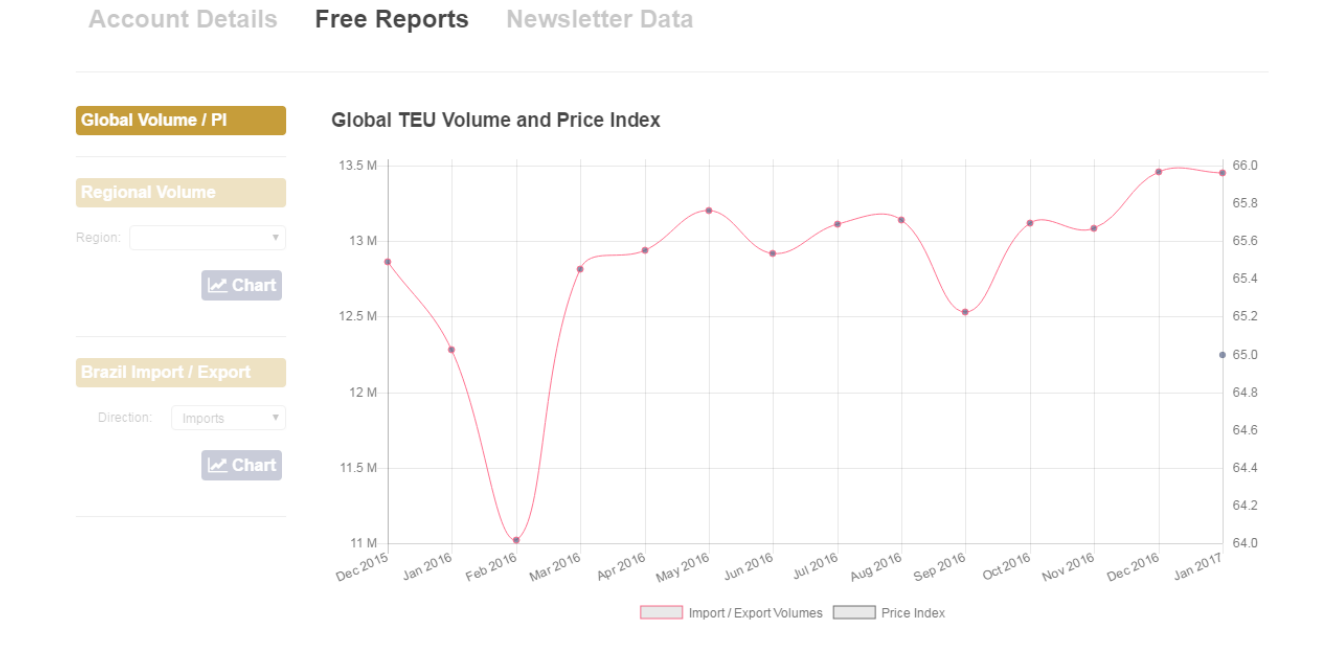

### Newsletter Data

Newsletter Subscribers have access to the following:

- 49 Regional Price Indices (To/From all regions, within subscription period)
- 49 Regional Trade Volumes (To/From all regions, within subscription period)

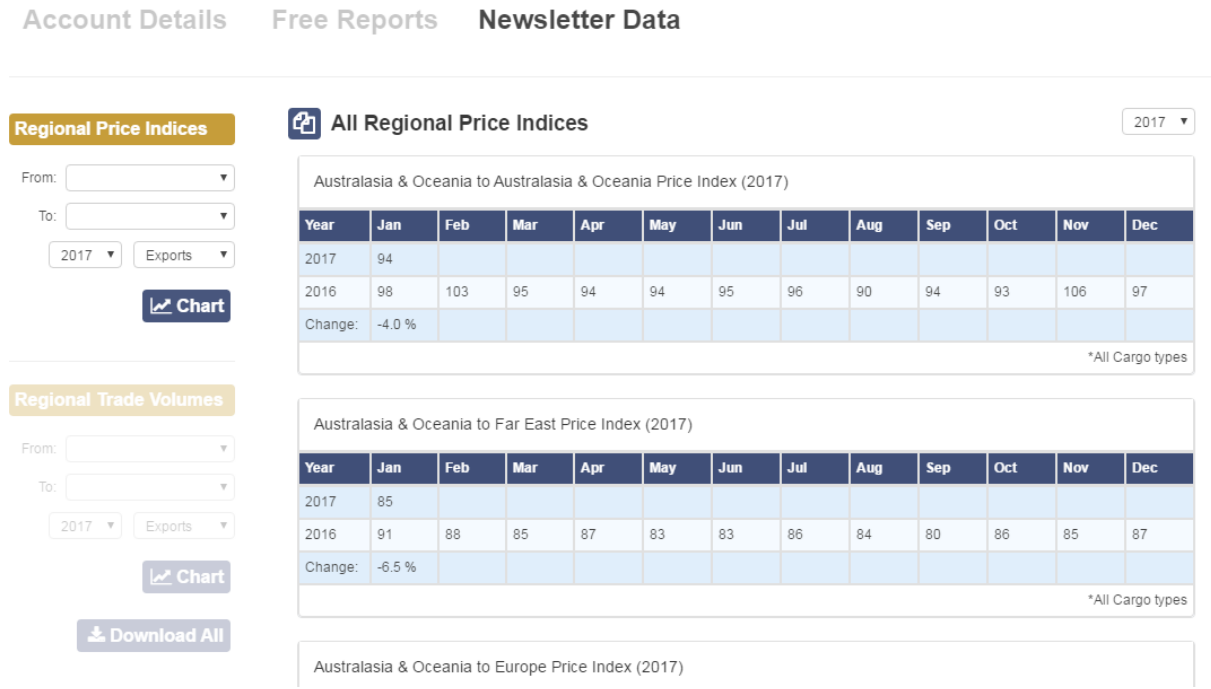

### Newsletter Data\* Free User and Data Subscribers only will see this information page.

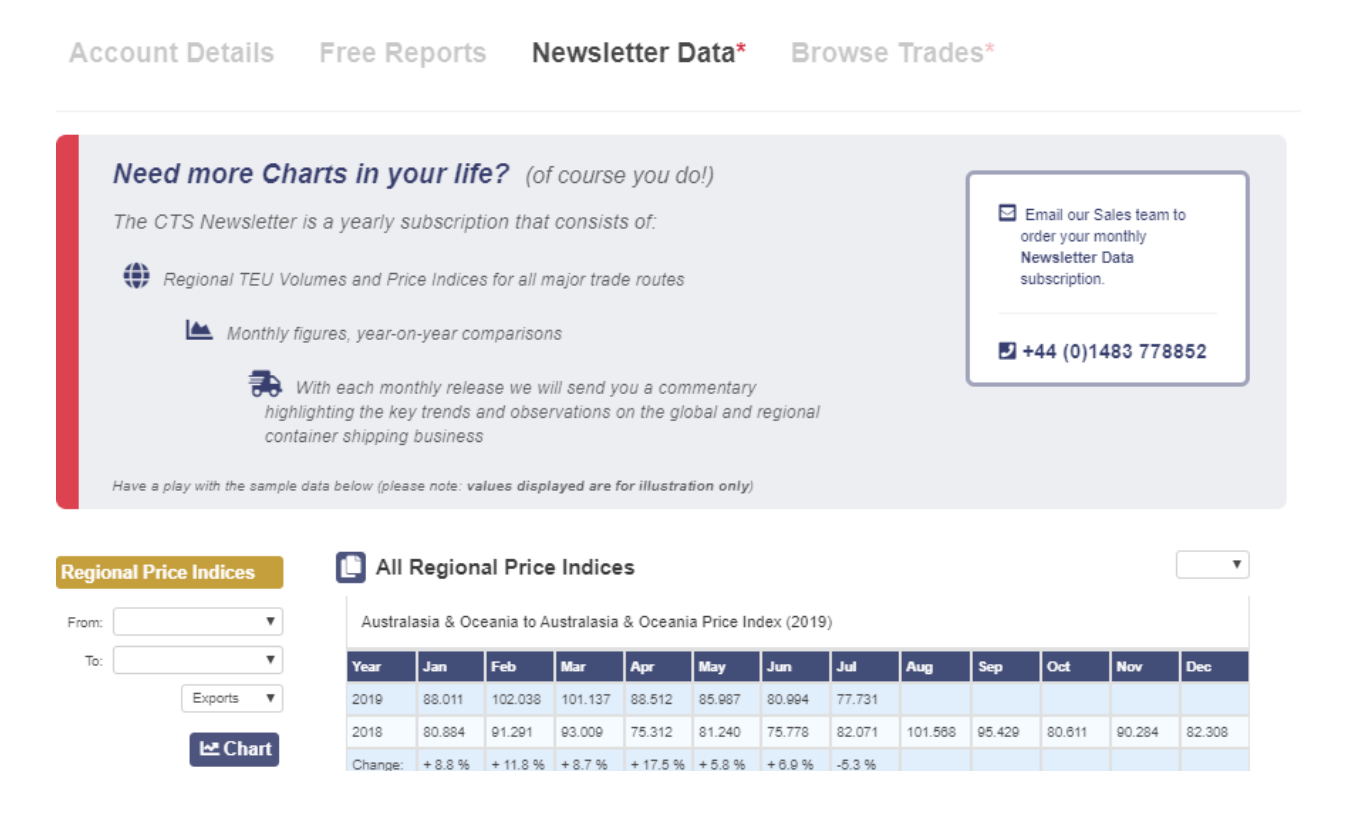

# Purchasing Additional Data

CTS is able to provide tailored subscriptions to Volume and Price Index data for any period from 2009 onwards, at a variety of levels of granularity:

- Region to Region e.g.North America to Far East
- Sub-Region to Sub-Region e.g. West Coast USA to Greater China

TEU Volume reports can also be provided for:

- Region to Sub-Region eg: Europe to East Coast USA
- Country to country
- Port-level distribution within a region or sub-region
- Customised selections of ports.

Please contact the team at CTS to discuss your data requirements on [sales@containertradesstatistics.com](mailto:sales@containertradesstatistics.com) or call +44 1483 77 88 52

## My Data

If you choose to purchase some data, the individual reports will be available in the **My Data** section. From this list you can view the monthly figures as a Chart, or download the data to an Excel spreadsheet.

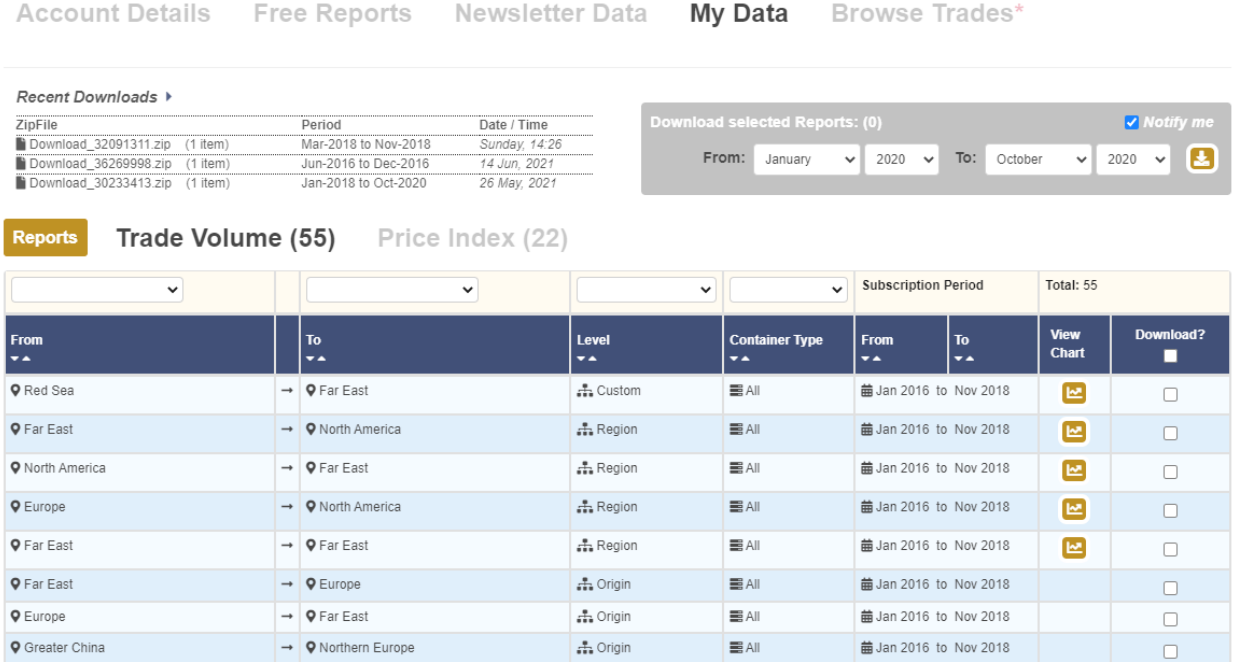

### Displaying data

Region / SubRegion volumes - and also Price Indices - can be displayed as a chart on-screen. Where this option is available, simply click on the View Chart icon.

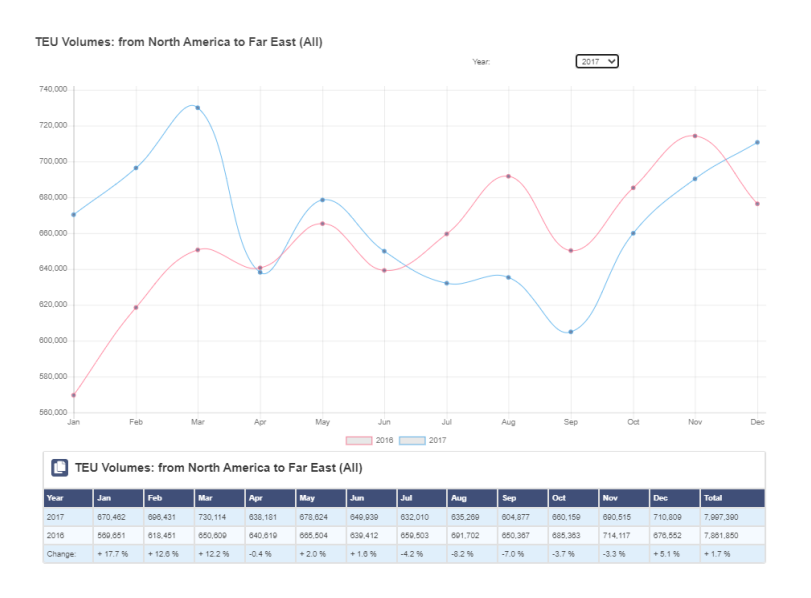

### **\*\*New feature\*\*** Downloading Data

Data can be downloaded for a specific period from one or more reports at a time. Select the time period in the controls top-right and use the checkboxes to include any reports from the list.

Once your selection is complete, click the download icon:

#### **Time period:**

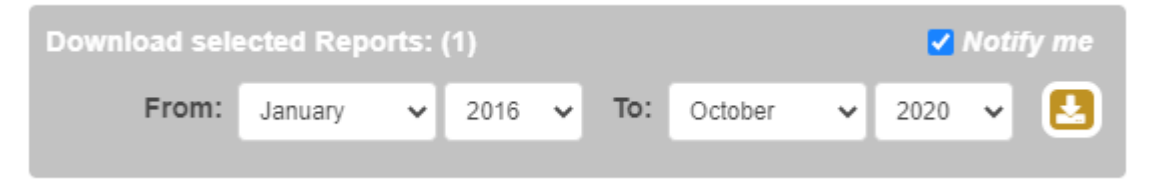

#### **Report selection**:

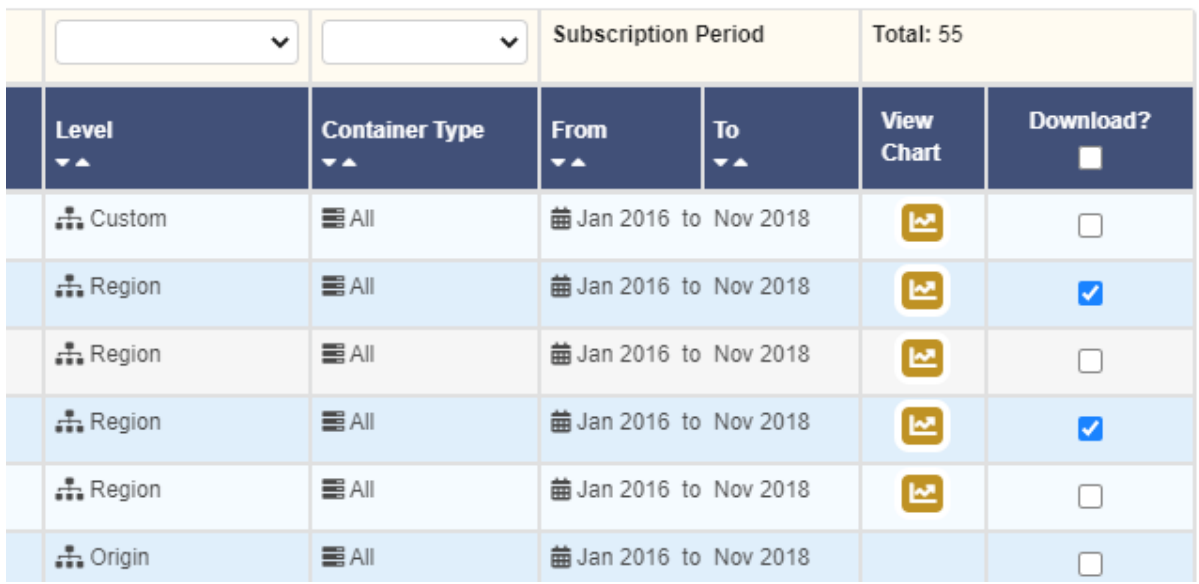

**NB**: *where your report subscription is outside the period selected, that report will not be included - the Download checkbox will be highlighted as follows*:

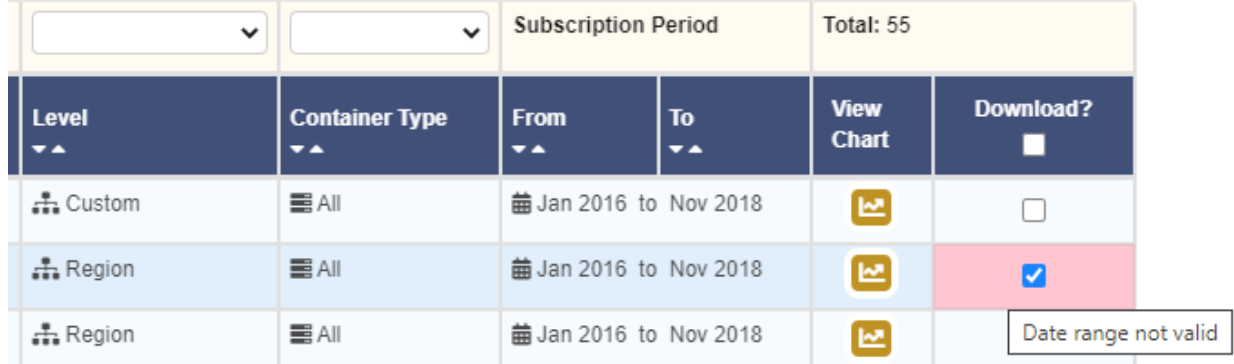

#### *Notify me* **option**

Checking the *Notify me* box will request that an email is sent when the data download is complete. This is particularly useful when selecting large amounts of data.

#### **Downloads in progress**

Whilst the download request is being processed, it will be highlighted at the top of the **Recent Downloads** list (top left):

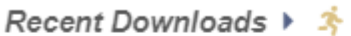

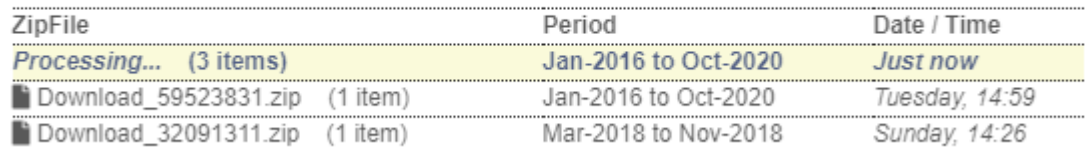

#### *Recent Downloads* **list**

 $\mathbf{r}$ 

Completed downloads are listed with the filename and the individual reports included in that download can be displayed by hovering over the **(number of items)**:

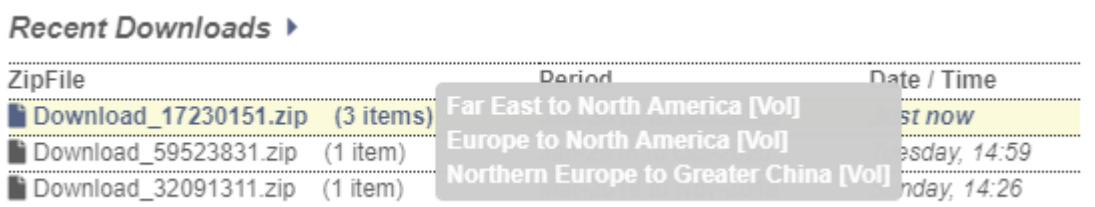

Simply click on the **ZipFile** Filename to download the generated data.

Click on the arrow in the header to expand the *Recent Downloads* list to show all previous requests:

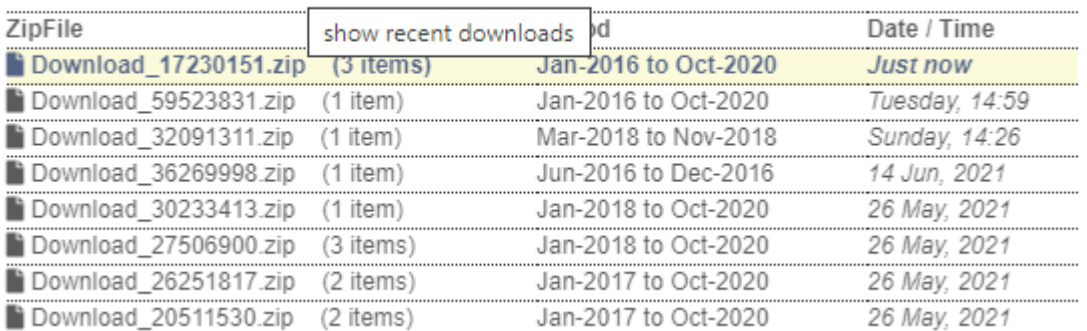

#### Recent Downloads  $\star$

# Browse Trades\* All users will see this information page.

Account Details Free Reports Newsletter Data\* Browse Trades\*

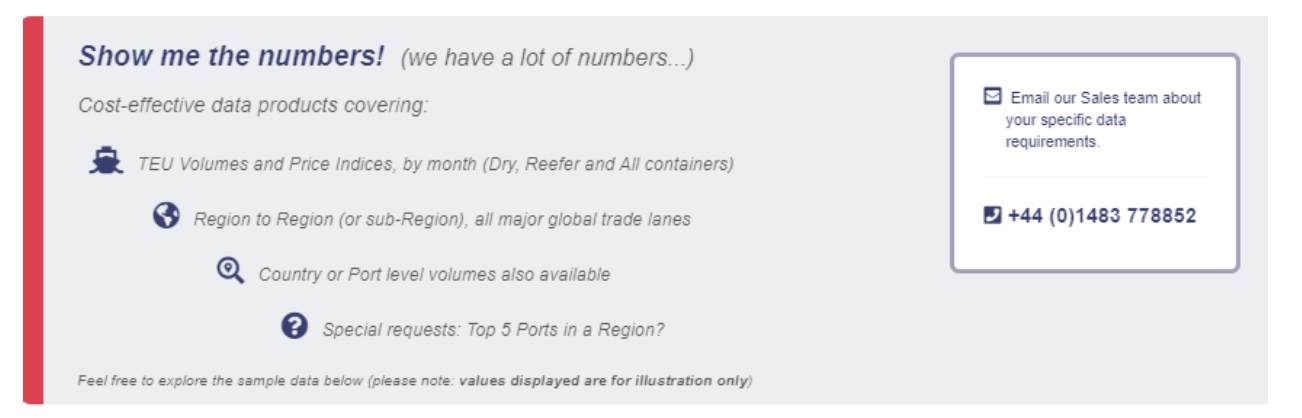

#### **All Trades**

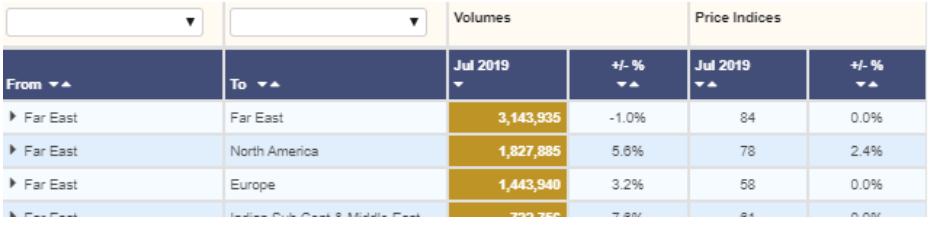